# Interface

Lorain County Computer Users Group www.LCCUG.com info@LCCUG.com Volume 24 Number 2 February 2012

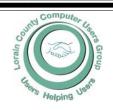

Inside This Issue

President's Letter Pg 2

LCCUG Officers Pg 2

February Programs Pg 3

Minutes Pg 4

Genealogy Websites Pg 4

Genealogy Pg 5

Microsoft Tips Pg 6

Excel Tips Pg 6

Word Tips Pg 7

Windows Folder Pictures

Pg 8

Say No Thank You... Pg 8

Do You "YouTube"... Pg 9

Create A System Repair

Disc Pg 9

Need Help? Pg 10

Classes, Workshops &

SIGs Pg 10,11

LCC-OGS Monthly Meeting Pg 11

Fyii

Windows 7 Has It All... Pg 14

If You've Been Scammed...

Pg 15

Writing With All Your Sens-

es.... Pg 16

Your Guide To YouTube... Pg 17

Campaigns Focus on Da-

on Da-Pg 18

Tips, Fun Facts Pg 20

LCCUG HAPPY VALENTINES DAY 2012

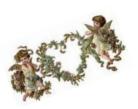

Tuesday February 14, 2012

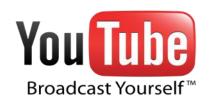

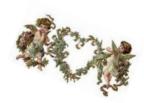

Presented by LCCUG's

Sandee Ruth & Micky Knickman NOTE: new time, starting at 6:30 PM

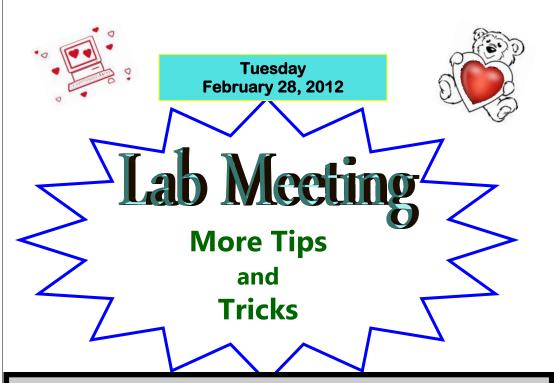

### **○ NEW MEETING PLACE ○**

Next Meeting will be held at
The Amherst Church of the Nazarene
210 Cooper Foster Park Rd. Amherst, OH
Doors will open at 6:00 PM, program starts at 6:30 PM

# A Word From Our President

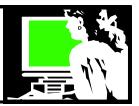

So we begin a new era with a new location for our first meetings of the month, these meetings, which are on the second Tuesday of each month, will be held from now on at the Church of the Nazarene, on Cooper Foster Park in Amherst, Ohio.

For those not at the January meeting, the first meeting at the new location, you may not have heard that with very short notice, we had to move from our location of 11 years. First of all, the city of Lorain decided to increase the fee for the use of Gould Auditorium from \$50 per evening to \$135/hour. Then the City learned that the heat in the auditorium was broken and that it was too expensive to repair at this time.

We have been holding our Problem Solving Workshop for members on the third Tuesday of the month in the Church of the Nazarene Hall. This is the church of member, Neil Higgins. Neil's wife, Lee Higgins, is the Compassionate Ministries Pastor there. Neil was able to secure permission for us to use the chapel to hold our first meeting of the month (on the second Tuesday). The room has a mounted projector, a large screen in the front and the back of the room, and a sound system.

We had a good turnout at our January 10 meeting and those in attendance there thought the cushioned seats were comfortable, and that the sound and screen were better than at Gould. They also remarked that they thought the location convenient and the parking was good and they felt safe.

We are still ironing out some of the details but at this point, we intend to continue in this location for the first monthly meeting. Please come to our February 14 meeting and check this out.

For the second meeting of the month on the 4th Tuesday, we will be meeting at the LCCC lab at St. Joseph's Community Center during January, February and March. At this meeting members will be on a computer in the LCCC computer lab. This will be a chance for us to get a real learning experience exploring tips and tricks and how- tos.

At the end of the three months, we will review what we would like to do with this second meeting. We welcome your input!

Elsewhere in the newsletter you will find maps and pictures of our new location, please check us out!

I wanted to suggest that you save the date for two great

### LCCUG Officers For 2012

| President                    | Sandee Ruth president@lccug.com               |  |  |
|------------------------------|-----------------------------------------------|--|--|
| Vice President               | Lou Koch & Carole Doerr vp-programs@lccug.com |  |  |
| Secretary                    | Don Hall<br>secretary@lccug.com               |  |  |
| Treasurer                    | Micky Knickman<br>treasurer@lccug.com         |  |  |
| Newsletter<br>Editor         | Pam Rihel<br>newsletter@lccug.com             |  |  |
| Web Page Editor              | Richard Barnett<br>webpage@lccug.com          |  |  |
| Statutory Agent              | Sandra Ruth statutory_agent@lccug.com         |  |  |
| Director of<br>Membership    | Dennis Smith membership@lccug.com             |  |  |
| Director of<br>Advertising   | Richard Barnett advertising@lccug.com         |  |  |
| Director of Public Relations | Carole Doerr public_relations@lccug.com       |  |  |
| Director of<br>Education     | Kaye Coller<br>education@lccug.com            |  |  |

summer activities.

August 5, 1pm - 5pm the LCCUG picnic will be held at Lakeview Park.

APCUG Conference in Akron - computer convention will be held, between July 12-14, in Canton Ohio, which is only about an hour from us! Attendees will be coming from out of state to take advantage of the presentations and learning opportunities that will be available there. Take advantage of our proximity and plan to attend!! More details as we get closer.

Sandee

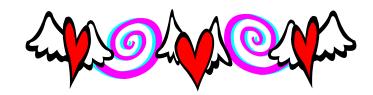

Volume 24 Issue 2 | Page 2 | February 2012 | Interface

### TUESDAY February 14, 2012

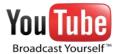

# Presented by LCCUG's Sandee Ruth & Micky Knickman Program starts at 6:30PM

Sandee and Micky will host a presentation about YouTube! Do you know the extent of this website? It is not only for watching cats play the piano, though that is fun also.

We will learn what this video sharing website is all about. Use it to find entertainment, learn to dance, put on makeup, cook, fix a lawn mower, share family videos, watch your favorite celebrity and discover new ones.

We will see how to set up subscriptions and why you might want to. You will learn how to make a play list and the advantages of doing that.

We will also take a short video of our group and you can watch as we post it on YouTube! We'll all have our 15 minutes of fame!

Micky will show how to download a YouTube video to save for playing later. He will also demonstrate how to use it to learn a computer skill or do a simple fix on your PC.

Did you know that you can rent a full-length feature film straight from YouTube? Did you know that many of the videos now let you select a language for subtitles and provide captions? Most of the movies are in High Definition and some are being uploaded in 3D!

You can not only watch the videos found at YouTube on your computer but also on your smart phone, tablet, and with the right device, they can be streamed to your television.

### TUESDAY February 28, 2012

# **Lab Meeting**

More Tips and Tricks Program starts at 6:30PM

We are pleased to offer a new opportunity for you to learn about computers by conducting "hands on" meetings in the LCCC computer lab

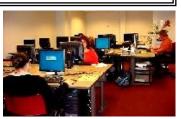

The computer lab is located on the 1st floor of St. Joseph's in the LCCC Learning Center located in Suite M590

We will be taking questions and answers about common computer issues including software and hardware. Additionally we will be showing you how to complete many common, but little known, computer tricks, tweaks, and updates. This will be a great opportunity to enhance your computer knowledge by actually "doing" it with a live computer. The lab has 20 computers so we may have to share computers depending upon how many members attend this exciting new meeting. If this is effective, we will incorporate at least one meeting a month in the lab, depending upon the availablity of the lab. We would like to graciously thank the LCCC Learning center for giving us this wonderful opportunity to serve our membership by providing the latest possible information.

REMEMBER TO MEET IN THE COMPUTER LAB ON THE FIRST FLOOR OF THE ST. JOSEPHS COMMUNITY CENTER!

### MEETING CANCELLATION NOTICE

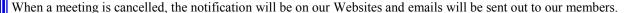

Our Websites are: http://www.lccug.com/members http://www.lccug.com

If you think the weather is too bad to drive in then don't try to come to a meeting that may already be cancelled. Please check your email boxes and our websites.

Thank You

February 2012 | Interface Volume 24 Issue 2 | Page 3

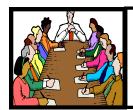

# Executive Board Meeting Minutes

#### **JANUARY 3,2012**

Attending were Sandee Ruth, Carole Doerr, Don Hall, Micky Knickman, Richard Barnett, Dennis Smith, Kaye Coller, and Pam Rihel by internet.

Sandee announced the rate for use of Gould has increased to \$135 an hour. We cannot afford it! Also the heat system was analyzed and will not be repaired at this time. Discussion was held on potential sites for meetings. It was felt the next, February 10 meeting should be held at the Church of the Nazarene in Amherst. A poll of recent attendees will be taken by Dennis on their preference for a meeting place. Final decisions will be based on the next meeting and members input.

Don and Dennis will remove our equipment from Gould.

Carole will put the location change in the local newspapers.

Micky will send out a group e-mail to all members.

The starting time for meetings was discussed but not finalized.

Carole moved, Kaye seconded the meeting be adjourned.

### Genealogy Websites:

Access Genealogy

http://www.accessgenealogy.com/

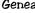

http://www.geneasearch.com/

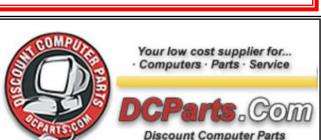

New Systems Diagnostics Virus Removal Rebuilt Systems Upgrades Installations System Tune Ups

On Site or Walk In Services

440-322-0259

210 East Second St., Elyria 44035

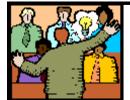

# General Meeting Minutes

### **JANUARY 10, 2012**

President Sandee Ruth called the meeting to order. A motion to accept the minutes as shown in the January issue of the *INTERFACE* was made by Carole Doerr, seconded by Ben Poplar. Motion passed.

Sandee informed the members of the increase in rental fees for Gould and the owners' inability to repair the heating system. Many potential meeting places were discussed with some suggested by members, however, the consensus of attendees was they were very comfortable with the Church of the Nazarene location and facilities. It was decided the February 14th meeting also be at the church with a starting time of 6:30 with doors open at 6:00.

Sandee and Micky presented their program Online Shopping. Sandee took us to Woot.com, Ebay.com, Groupon.com, Craig's List.org and Amazon.com.

Micky talked of the many low price and free websites which have daily specials and the safety of using the virtual credit card and PayPal.

Larry Wozniak moved, Bud Ennis seconded the meeting be adjourned.

### **Windows Tips**

### Smart Computing.

### Think Outside The Bar

By default, the Windows Taskbar resides on the bottom edge of your screen, but it doesn't have to. IF you want to move it to the right, left, or top of the screen, you can, and it's easy. Start by right-clicking an empty space on the Taskbar and unchecking Lock The Taskbar. Now, left-click and hold your pointer on an open spot on the Taskbar and drag it to the desired edge of the screen. When you're happy with the Taskbar's new placement, right-click it again and click Lock The Taskbar.

Reprinted with permission from Smart Computing. Visit http://www.smartcomputing.com to learn what Smart Computing can do for you and your user group!

**Newsletter Editor:** Pam Rihel using Microsoft Publisher, Corel Paint Shop Pro X3, CreataCard 8.

**This Month's contributors:** Micky Knickman, Sandra Ruth, Pam Rihel, Carole Doerr, Don Hall, Dan Curtis, Leo Notenboom, Elaine Szaniszlo, Vinny LaBash, APCUG, **Wordtips.net**, **Exceltips.net**, SmartComputing Magazine, Microsoft Office art online, WorldStart.com, Scambusters

Newsletter is now Online

at

lccug.com/newsletters or lccug.com

Volume 24 Issue 2 | Page 4 February 2012 | Interface

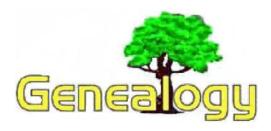

Pam Rihel LadyGeneo@roadrunner.com

### Five Steps to Doing Genealogy Research Like A Pro

Posted by Crista Cowan on January 20, 2012 in Ancestry.com Wiki, Research Helps, Searching for Records

If you caught Dan Curtis' **Ancestry LIVE** broadcast on Thursday morning you know that the topic of the week is **Research Like a Pro**. (If you haven't watched it yet go ahead. We'll wait for you.)

I've been doing genealogy research professionally for almost a decade now. When clients are paying you by the hour, you learn lots of really great shortcuts to keep you moving along and focused. The big tip I shared on Thursday's episode of The Barefoot Genealogist? (Drumroll, please.)

### Professional Genealogists Create Research Plans

#### 1. What do I want to know?

Be really specific about exactly what it is you are looking for. This helps you stay focused and is the key to the rest of the plan.

Bad: Where do my Woodruff's come from? Better: Where was my ggg-grandfather born?

Best: John Woodruff was probably born about 1831 in Ohio.

Who were his parents?

### 2. What do I already know?

### 3. How do I know it?

These two questions go together. And, I often bounce back and forth between them repeatedly until I've exhausted everything I already know about the person in question. I also make sure I've recorded everything I know about their spouse and children.

I like to put this information into the notes section of the person profile in Family Tree Maker. I enter the notes chronologically based on the person's life (not based on the order in which I found the records). You can see an example of how I do that at 7:22 in the video.

### 4. Where could I possibly find what I want to know?

#### 5. Do the records exist? If so, where?

Again, we have a pair of questions that work well together. Create a list of records you could search – census, military, vitals, immigration, etc. Then do a search in the **Ancestry Wiki** for the place and record type to see if what you need exists. Also, be sure to check the **Ancestry Card Catalog** to see if what you want exists ONLINE at Ancestry.com

For those of you who are new to this fun and fascinating adventure called genealogy, I hope you find this helpful. For those of you who've been doing it a while maybe this will give you a renewed focus to break through that brick wall you've been struggling with.

### Genealogy Research Plan

- 1. What do I want to know?
- 2. What do I already know?
- 3. How do I know it?
- 4. Where could I possibly find what I want to know?
- 5. Do the records exist? If so, where?

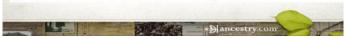

Feel free to PIN this graphic so you have it available to you. Or, you could even print it out and put it near your computer so you make sure not to skip any steps.

Bonus Tip: Look for a **local genealogical society** to join. You will find friends who are willing to help and offer fresh perspectives on your genealogy brick walls.

Until next time – Have fun climbing your family tree...

Dan Curtis dancurtis@shaw.ca - Written by Dan Curtis - Professional Personal Historian http://www.dancurtis.ca

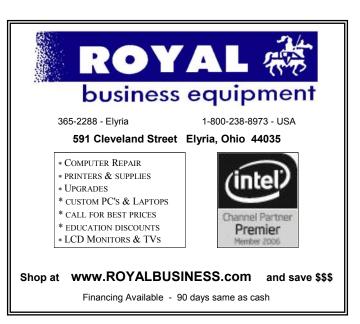

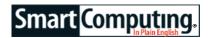

## Microsoft Tips

### **The Calculator Squared**

The Windows Calculator is one of the most useful understated apps you'll find. But in Windows 7, it is even more useful than ever, letting you perform unit conversions between Celsius and Fahrenheit, kilometers and miles, meters and feet, grams and ounces, joules and BTUs, and more. You can also select Scientific, Programmer, and Statistics calculator layouts. To access all of these functions, just launch the Calculator and click View.

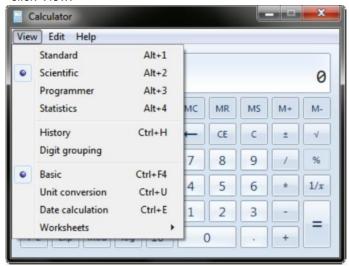

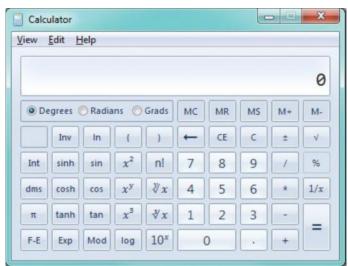

This is not your father's calculator. The Windows 7 Calculator lets you perform advanced functions.

Reprinted with permission from Smart Computing. Visit http://www.smartcomputing.com to learn what Smart Computing can do for you and your user group!

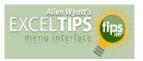

## Changing Label Printing Order

by Allen Wyatt

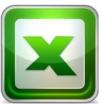

Merle is trying to use the Data Validation feature of Excel to limit what a user can choose in a cell. When the user activates a cell he only wants an answer of Yes, No, or N/A; he does not want the user to be able to get out of the cell and leave it blank (empty).

Merle has set up a list for the acceptable values (Yes, No, and N/A) and has unchecked the Ignore Blanks check box when setting up the Data Validation.

The problem is that when someone activates the cell, it is possible for them to still leave it empty. The only time that Excel won't allow the person to leave the cell blank is if they start to edit the cell and try to leave it blank after the edit. Merle wants, once the cell is selected, for the user to absolutely only be able to leave the cell if they choose Yes, No, or N/A.

Data Validation, by itself, can't take care of this. There are a couple of ways that you can work around the problem, however. The first idea is to modify the options that you give the user. For instance, let's say that you add a fourth choice of "Provide Answer." You could then change the value in the cell to the same value and save your workbook. When the user opens it, the cell contains "Provide Answer" and, once they select the cell, they won't be able to blank it out; they will need to provide an answer.

Another option is to use a macro in conjunction with the Data Validation you have set up. The easiest method is to set up an event handler for each time the selection changes in the worksheet. The following example kicks into play if the cell selection is C22 (which is where your Data Validation should be, as well).

Private Sub Worksheet\_SelectionChange(ByVal Target As Range)

Dim rng As Range

Set rng = Range("C22")

If Application.Intersect(Target, rng) Is Nothing Then MsgBox "You must select the answer from the list" End If

End Sub

ExcelTips is your source for cost-effective Microsoft Excel training. This tip (8768) applies to MS Excel versions: 2007 | 2010

Copyright © 2011 by Sharon Parq Associates, Inc. Reprinted by permission. Thousands of free Microsoft Excel tips can be found online at <a href="http://excel.tips.net">http://excel.tips.net</a>.

Volume 24 Issue 2 | Page 6

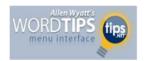

### Changing Label Printing Order

by Allen Wyatt

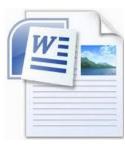

Word provides a huge variety of labels with which it works quite well. When doing a mail-merge, you can have your data automatically formatted to print on any of the labels that Word supports. When doing the merge, Word fills the labels from left to right and top to bottom. For example, if you are printing on labels that are three across, then Word

places data in the three labels in the first row before moving to the second.

What if you want the order in which labels are filled to be different, however? For instance, what if you want the first column of labels filled out (top to bottom) before Word proceeds to the second column? There is no setting or feature in Word that allows you to specify a "fill order" for labels in a mail merge. There are a couple of ways to handle this situation, however.

First of all, you could start with your data source and simply reorder the information in the data source. If your data source is a Word table or an Excel workbook, this is fairly easy. If you are using Access as a data source or if the number of records in your data source is very large, then pursuing this workaround can be impractical, tedious, or impossible.

Another potential solution is to manually rebuild the document into which you are merging the labels. When you choose to have Word create the merge document, and you tell Word that you are printing to labels, then Word creates a table that represents the appearance of the labels on the printed page. This table is then filled out using the information from the data source. If you are skilled at document formatting and table creation, you can change the merge document. Instead of relying on the table that Word sets up, you can set up your own table in a multi-column document.

For instance, let's say that you want to print on standard three-across address labels. Normally Word creates a table that is three columns wide by ten rows deep. You could do essentially the same thing by using the Columns tool on the Page Layout tab of the ribbon to create three columns on your page. (These aren't table columns remember, but page columns.) Then, create a table that is one column wide and thirty rows deep. The table will wrap within the page columns, and should remain on a single page. If you adjust the table cells to the proper size and set the page columns to the proper width, your labels will be merged and printed from top to bottom and left to right, just as desired.

An easier way to accomplish this solution (rather than starting with a document from scratch) is to follow these general steps:

- Create a mail-merge document for your labels, as you normally would. Don't merge the data; just create the merge document.
- Select all the columns of the table except the first one. For instance, if the table Word created for the labels has three columns, select the second and third columns.
  - **3.** Delete the columns. You should now have a table with only a single column left.
  - **4.** Use the Columns tool on the Page Layout tab of the ribbon (choose More Columns) to specify how many columns you want used for your page. (Make sure you set the space between columns to be fairly small.)
  - **5.** Select the second row in the table and press Ctrl+C. This copies the row to the Clipboard.
  - **6.** Press Ctrl+V to paste the row. Continue pressing Ctrl+V to paste additional rows until you have a full page of labels.

By following these steps, the only thing you should need to do is adjust the spacing between columns to get your labels to print at the proper horizontal interval on the page.

WordTips is your source for cost-effective Microsoft Word training. (Microsoft Word is the most popular word processing software in the world.) This tip (8338) applies to MS Word versions: 2007 | 2010

Copyright © 2010 by Sharon Parq Associates, Inc. Reprinted by permission. Thousands of free Microsoft Word tips can be found online at http://word.tips.net.

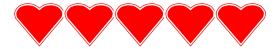

### Computer Systems Unlimited, Inc.

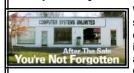

We are a full service computer/peripheral sales and repair Company specializing in custom built Pc's, network design, software integration, and everything in-between. We are located in the small college town of Oberlin, Ohio, and for fourteen years have

been providing unrivaled service to home users, small and large businesses all over Ohio as well as State and local government agencies. All of our systems and networks are tailored to meet the individual needs of our customers.

Onsite service and repair for all networks and systems, In house service and repair, Pick up and drop off, Printer repair and cleaning, Laptop repair, Software troubleshooting, Custom designed networks and pc's, MAC repair, Parts replacement & Expert advice and support and Data Recovery.

- \* Computer Systems Unlimited is happy to offer a 5% discount on all computer systems ordered by LCCUG members.
- \* Computer Systems Unlimited will also offer a free computer diagnostics check, (a \$25 value), for all LCCUG members.

Visit our web site at www.csuoberlin.com for more of what we can do. Store Hour Monday 9-5:30 - Thursday 9-5:30 - Friday 9-5 - Saturday 9-1

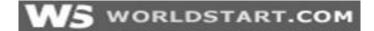

### Windows 7 Folder Pictures

Way back in the day we ran a tip on how to <u>make your</u> <u>Windows XP folders more interesting with pictures</u>.

Well, what about Windows 7? Here's the scoop, tip lov-

In Windows 7, simply right-click on the folder you want to customize and select **Properties**.

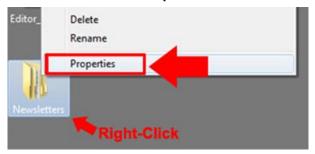

Now, make sure you're under the *Customize* tab and click the **Choose File...** button, under Folder Pictures.

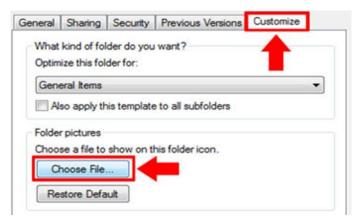

Choose the picture you'd like displayed in your folder icon and click **Open**. Now click **OK**, and take a look at your newly customized folder icon!

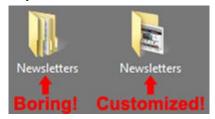

If you ever want to go back, simply follow these steps and click the **Restore Default** button!

### ~Andrew

Reprinted with permission from WorldStart. Visit http://www.worldstart.com\_and subscribe to their informative newsletters.

### Say No Thank You to New Toolbar -Opt Out During the Installation Process

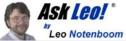

By Leo Notenboom, Ask Leo

Article Source: http://articlesbyleo.com/

Have you ever had a new toolbar suddenly "appear" in your browser? Although it might not seem like you agreed to install it, the likelihood is that you did.

One of the most frustrating strategies companies use to deploy more toolbars relies on your not paying close attention when installing software or other programs on your computer.

For example, let's say you're installing an update to the popular Java runtime, which is software used by some websites to provide rich functionality beyond just displaying static pages.

The update consists of the normal installation program, and then proceeds to ask you the normal installation things, including agreeing to the software license.

Then another screen comes up and without reading it you're about to click Next.

#### Wait!

In doing so you would have been asking to have the Yahoo! toolbar installed.

Nothing against Yahoo, Java or Sun here, but this can be very annoying. It's not that the Yahoo toolbar is bad. It's actually a fine toolbar. The annoying part is this:

- •The offer appears during an update- you'd already made your selection when you initially installed the program, there's no need to ask again.
- •It defaults to "Yes". Anything optional, particularly anything totally unrelated to what is being installed, should default to off.
- •They're "sneaking it in". OK, this is really subjective, but you can't help but feel like this might be an attempt to sneak the installation in, during a process where people are usually just hitting Next repeatedly to get the install over with.

This installation is not the only case. During installation of many software packages - both initial installs and updates - the option to install a toolbar will often be selected by default. You have to click a box to opt out. This choice typically comes during the middle of the process when you're conditioned to hitting "next" just get it over with. If you're not paying attention once you're done suddenly a new toolbar will "appear." A toolbar you didn't realize you had actually agreed to.

Typically, installers include this option to earn profit. It's a

(Continued on page 9)

Volume 24 Issue 2| Page 8

(Continued from page 8) Say No Thank You....

way for those offering free software to recoup some of the cost. But this habit certainly shows up in paid for software as well.

This tactic is a perfect example of why it is important to pay attention during installations and updates. Read each step before clicking next or you might find you're about to "ask" for something you didn't really want at all.

Get more free tech help and advice from Leo Notenboom by visiting <a href="http://ask-leo.com">http://ask-leo.com</a> With over 30 years of industry experience, including an 18 year career as a software engineer with Microsoft, Leo gives real answers to real questions from ordinary computer users at Ask Leo! Subscribe to Leo's weekly newsletter now and receive a free ebook: Internet Safety -Keeping Your Computer Safe on the Internet," a collection of steps, tools and concepts you need to know to keep your computer and your information safe.

Article Source: <a href="http://EzineArticles.com/?">http://EzineArticles.com/?</a> <u>expert=Leo No</u>tenboom

### DO YOU "YOUTUBE"?

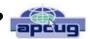

By Elaine Szaniszlo, Editor, Northeast Ohio PC Club December 2011 issue, Nybbles & Bytes www.neopc.org water colors@sbcglobal.net

I had always thought that YouTube was a site that had lots of fun videos. Well, it does, but read on!

I was on a trip recently and the fuses blew on the car power outlets. We needed to replace the fuses as our plug-in GPS would not work otherwise. Of course, everyone knows the fuse box is located under the dashboard, right? But did you know some cars have another fuse box under the hood? We found that out on youtube.com. We typed in the car make, model and year, and fuse box, and up came a very nice video showing where the fuses were in the engine compartment, how to get the cover off and showed there was a fuse puller included (a very useful tool, indeed!). Now we would never have known that.

A friend told me he was going to replace a garbage disposal. He went to YouTube. Again, there was a detailed video explaining how to do that. Other ambitious folks I know have used YouTube to get videos on repairing clothes washers, too.

I used YouTube once to get some cooking information, but never realized the wide scope of informative videos that was available. So the next time you want to solve a problem or get information on any do-it-yourself project, check out YouTube. It may make YOU happier.

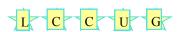

### Smart Computing.

### Create a System Repair Disc

### The Ultimate Troubleshooting Tool

A system repair disc is a vital tool for troubleshooting a Windows-based system that is having trouble booting up or maintaining stability. If you have the Windows 7 installation disc, then it doubles as a system repair disc. If you don't, however, then you'll be unable to access Microsoft's built-in suite of boot troubleshooting utilities. But there's still hope: You can create a system repair disc, and in this article we'll show you how. We'll also give you a few tips for how to use the system repair disc once you have it.

If your computer is currently failing to boot and you already have the Windows Installation disc or a selfcreated system repair disc, then skip to the "Where the Rubber Meets the Repair" section of this article for tips on how to recover your system. If you need to create a system repair disc, then read on.

### Restore vs. Repair

If your computer came prebuilt, then chances are it included a system restore disc, but keep in mind, this won't work the same way. While the system repair disc is designed to help you repair your struggling PC's Windows installation, a system restore disc will instead wipe the storage drive clean and reinstall Windows to give you a factory-fresh PC. If your PC fails to boot, you may feel that a destructive reinstall is your best hope, but don't pull the trigger on a system restore until you've given the system repair disc a shot at resolving the problem. An easy way to remember is that it's often easier (read:cheaper) to repair a car than it is to restore it.

#### Get Started

For those of you lucky enough to have the original installation discs for your Win7-based PC, you have everything you need to successfully repair your boot-shy computer. For everyone else, you most likely have to create a system repair disc yourself. Sadly, if your computer is currently unbootable, then you'll need to find a working Win7-based computer with an optical drive in order to proceed. Make sure the system you use to create the system repair disc is running the same 32-bit or 64-bit operating system type as your unbootable computer. If you're making a system repair disc on a system that is working fine, then way to be proactive!

Once at a working Win7-based computer, click Start,

(Continued on page 12)

### **NEED HELP?**—

### Here's Who to Contact:

### **Neil Higgins**

440-967-9061 - higgins.neil@gmail.com Evenings 6 p.m. -10 p.m. + Weekends Hardware, Linux & Windows Operating Systems, Tweaking your system

#### Micky Knickman

440-967-3118 - micky@knickman.com Evenings 5 p.m. – 7 p.m. + Weekends General Software Configuration, Hardware Installation, Basic to Advanced Windows

#### Lou Koch

440-985-1585 - Ikkoch@centurytel.net Microsoft Office: Excel, Word, PowerPoint, Publisher, Access, & Outlook, Basic to Advanced Windows

#### Edie Lewandowski

440-282-4188 - elew@erienet.net Daytime - midnight Desktop Publishing, General File Management, Eudora Email, MSWorks Tools

#### **Richard Barnett**

440-365-9442 - Richard216@aol.com Evenings & Weekends General Software Configuration, HardwareInstallation, Basic to Advanced Windows & Web Page Design

#### Sandee Ruth

440-984-2692 - sandee29@gmail.com 6 p.m. - 10 p.m. except when at work Basic Word Processing, Windows, & Web Design Advanced Internet

### Jeff Kasler

440-967-7142 - Jeffk@roadrunner.com 10 a.m. - 7 p.m. Burning CDs using Record Now

#### **David Kennett**

440-327-8624 - w8kfj@yahoo.com 9 a.m. - 8 p.m. Video Editing & DVD Burning

#### **Cathy Ratcliff**

therats1@verizon.net Though she lives in Coshocton, you can call 740-327-1483 before 8 pm Paint Shop Pro, other Photo Editing programs, Microsoft Office programs

#### Keith Kuhn

440-967-6509 - kthkuhn@yahoo.com 8 a.m. - 11 p.m. Downloading Music & Burning CDs

# LCCUG ONGOING CLASSES AND WORKSHOPS

ALL ARE FREE AND OPEN TO THE PUBLIC

### Problem Solving Workshop

Date: Tuesday - February 21, 2012

**Time:** 5:30 - 8 pm **Instructor:** Micky Knickman, et al. **Place:** Amherst Church of the Nazarene

Place: Amherst Church of the Nazarene 210 Cooper Foster Park Rd.,44001

Learn how to repair or update your computer by changing hard drives, memory, CD ROMs, etc.

Members are encouraged to bring their computers anytime before 7:30 pm for assistance from Micky, Neil or other knowledgeable members.

### Genealogy Class

Date: No Class in February Time: 3:00 - 5:00 pm Instructor: Pam Rihel Place: LCCC Learning Center.

St. Joe's Com. Center, 21st & Broadway

Learn more about finding your ancestors with public records & online websites. How to start & sources to use.

You **must** register - Phone: 440-277-6076 or Email: **LadyGeneo@roadrunner.com** 

## Learning Computer Beginning to Intermediate

Date: February 13, 2012 Time: 10:00 am - 12:00 pm Instructor: Jean Griffith Place: LCCC Learning Center.

St. Joe's Com. Center, 21st & Broadway

Jean will be teaching a beginning to Intermediate computer class

-- You must register with Jean--

Contact: Jean Griffith Phone: 440-282-7931 Email: **Beula57@gmail.com** 

Members, if there is something you would like to have me put into our newsletter just let me know at one of our meetings or email me at: newsletter@lccug.com. I would be more than happy to oblige you. Pam Rihel

Volume 24 Issue 2| Page 10

February 2012 | Interface

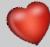

### February 2012 Classes

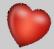

| Class Type                                   | Location                                                         | Registration                                                                  | February                        | Time                       | More In-<br>fo |  |
|----------------------------------------------|------------------------------------------------------------------|-------------------------------------------------------------------------------|---------------------------------|----------------------------|----------------|--|
| Classes / Workshops                          |                                                                  |                                                                               |                                 |                            |                |  |
| Problem Solving<br>Micky Knickman            | Amherst Church of<br>the Nazarene<br>210 Cooper Foster<br>Park   | Not Required                                                                  | Tuesday<br>February 21,<br>2012 | 5:30 to 8:00<br>pm         | Page 10        |  |
| Genealogy Class<br>Online & Off<br>Pam Rihel | LCCC Learning Center<br>St. Joe's Com. Center<br>21st & Broadway | Reg. required  LadyGeneo @  roadrunner.com                                    | No Class in<br>February         | 3:00-5:00 pm               | Page 10        |  |
| Beginning to<br>Intermediate<br>Computer     | LCCC Learning Center<br>St. Joe's Com. Center<br>21st & Broadway | Jean Griffith Register by calling: 440-282-7931 Email at: Beu- la57@gmail.com | February 13,<br>2012            | 10:00 am<br>to<br>12:00 pm | Page 10        |  |

Is there a class you would like to teach or a class you would be interested in attending, please let one of our officers know.

We want to fill this last row with something new to be taught.

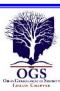

### The Lorain County Chapter of OGS

is having it's next meeting on:

Monday, February 13, 2012

"Brigadier General Quincy Adams Gillmore; the Life and Times of Lorain County's Highly Honored Civil War General"- Presented by Matthew Weisman

Meetings are held the 2nd Monday of the month in the North Ridgeville Library on Bainbridge Rd., east off Rt. 83-just south of Rt. 20.

Meetings start at: 7:00 PM for the program, with Social time at 6:30 PM; Meetings are free and open to the public.

Come and enjoy an interesting meeting and maybe you will even find you have family going to these meetings.

For more information you can contact:

Jean Copeland: jecopeland1975@gmail.com. or

Pete Hritsko: hritsko@centurytel.net

### LCCUG Classes Or Workshops

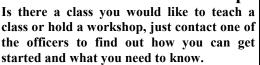

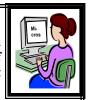

Our emails are in the front of this newsletter.

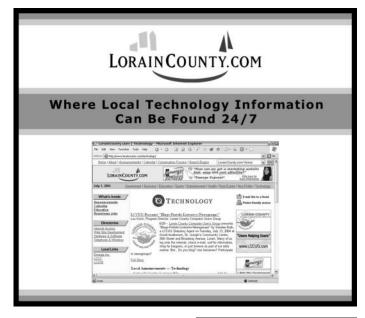

February 2012 | Interface Volume 24 Issue 2 | Page 11

(Continued from page 9) Create a System Repair Disc....

type **backup** in the Search box, and then click the topmost Programs result, which should be Backup and Restore. Click the Create a System Repair Disc hyperlink on the left side of the Backup and Restore window. At this point, if you're prompted to input an administrator password or to confirm the action, do so. This launches the Create a System Repair Disc wizard, which will walk you through the process.

It's possible that you'll be asked to insert the Windows installation disc at some point. If this is the case, then your PC does not have the requisite files on it to create a system repair disc. If you do see this prompt, then you will need to borrow or otherwise acquire a Windows installation disc to complete this operation.

On the wizard, start by selecting the optical drive you want to use from the drop-down menu, insert writeable or rewriteable CD, DVD, or Blu-ray Disc media into the appropriate optical drive, and then click Create Disc. When finished, the wizard will display a pop-up dialog box about how to use the system repair disc and asking you to label the disc accordingly. Click Close to get rid of the message and then click OK to exit the Create a System Repair Disc wizard.

### **Prepared To Repair**

With your Windows system repair disc in hand, you've got a powerful tool to ease most Windows boot trouble-shooting tasks. If you find yourself unable to boot your PC, don't reinstall; turn to the system repair disc first. In most cases, you'll save time, headaches, and probably a bunch of important files you forgot to back up.

#### Where the Rubber Meets the Repair

With a system that fails to boot, start by turning the system on. Next, open the optical drive tray, insert the Windows installation disc or the system repair disc you created, and then close the tray. Restart the system. If properly configured, the system will prompt you to press a key to boot from the CD or DVD. If this does not occur, and the boot failure reoccurs, restart you system and begin pressing the DELETE, F1, or whatever key will launch the BIOS Setup menu. (Consult your documentation if the boot screen does not tell you which key to press.)

Once in the BIOS menu, you need to make your optical drive the first boot device, and the settings for this are typically found in a menu labeled Boot. When the BIOS is properly configured, save your settings and restart, and then press a key when prompted to boot from the CD or DVD.

From here, you can follow the step-by- step instructions to repair your system. If all else fails, then you might consider the more dramatic system restore. More than

likely, however, the system repair disc will solve your issues quickly and easily.

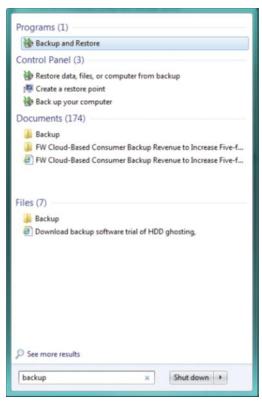

Launch Backup and Restore to create your repair disc

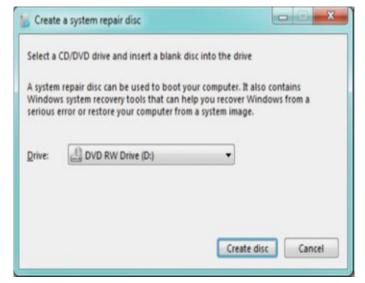

You'll need an optical drive to create the system repair disc.

(Continued on page 13)

#### (Continued from page 12) Create a System Repair Disc

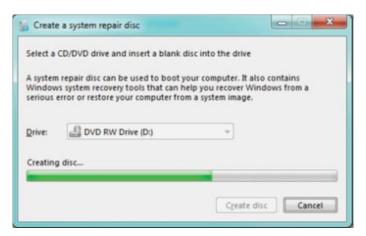

Click Create Disc to begin the process

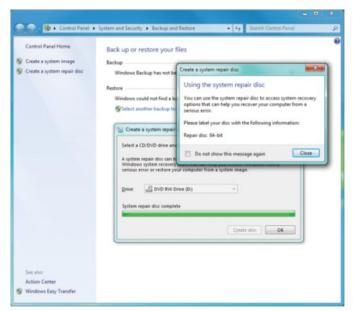

Don't forget to label the new disc. When an emergency occurs, you don't want to waste time searching for an unlabeled repair disc.

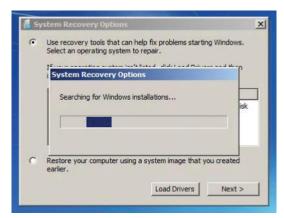

The System Recover Option menu lets you choose how to begin your troubleshooting.

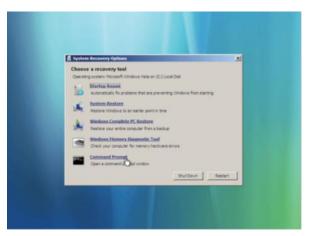

The Startup Repair and System Restore recovery tools are often all it takes to fix a PC that won't boot.

For those of you lucky enough to have the original installation discs for your Win7-based PC, you have everything you need to successfully repair your boot-shy computer.

Reprinted with permission from Smart Computing. Visit http://www.smartcomputing.com to learn what Smart Computing can do for you and your user group!

# More Windows News & Tips

### **Gamers Get A Windows 8 Preview**

Although Microsoft doesn't plan to launch Windows 8 until sometime later this year, Xbox 360 owners who have installed the latest dashboard update are getting a sneak peek of the Metro-inspired user interface that will closely resemble Win8's Start Screen UI (user interface). Hallmarks of Metro include typography, Microsoft's Segoe WP font, and flat, colored live tiles that display application - specific information, for instance, the number of unread messages. Other Microsoft software that relies heavily on Metro's design philosophy include Microsoft's Windows Phone 7 interface and Microsoft's Zune media software.

### Spam Research Bolsters Fight Against HIV

According to Microsoft, the same techniques employed in battling spam are helping find a cure for HIV. A Microsoft Computational Biology Tool called PhyloD is currently crunching numbers to help researchers analyze HIV's constantly mutating virus patterns to determine how and why some individual immune systems cope with the disease better than others. One of the architects behind PhyloD, David Heckerman, remarked that his previous work on building an email spam filter for Hotmail, Outlook, and Exchange has helped the team analyze HIV. Apparently, the way a spammer adjusts to bypass filters is not unlike how HIV mutates to foil the immune system.

Reprinted with permission from Smart Computing. Visit http://www.smartcomputing.com to learn what Smart Computing can do for you and your user group!

# Windows 7 has it All

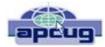

By Vinny LaBash, Regular Columnist, Sarasota PCUG, Florida December 2011 issue, Sarasota Monitor www.spcug.org | labash@spcug.org

OK, maybe Windows 7 doesn't have everything, but it has many great features that make your computer experience easier, safer, and more reliable than any previous version. Windows 7 is different enough to make obsolete much of your ideas about why you need third party utilities.

You don't need a separate disk partitioning utility anymore. Windows 7 does an excellent job even though it is not a complete disk partitioning package. The vast majority of people sitting at a keyboard simply don't need more than what Windows 7 provides, and Windows will not mess up your disk drive. If you are running a dual boot system with multiple operating systems, Windows 7 won't measure up, but those folks comprise a small fraction of one percent of the computer community.

The only drawback to Window 7 partition manager is finding it. Click on the **Start Orb**, select **Control Panel**, open **Administrative Tools**, and double click on **Computer Management**. Wait a few seconds for Windows to gather information, and when the **Computer Management** window appears, click **Disk Management** located under the **Storage** heading.

If you are not sure of what to do, click the Help icon. It looks like a question mark on a blue background. The help section will guide you through any disk management task including troubleshooting. The partitioning tool won't be of much help if your disk drive is too full because you won't be able to keep and move files during partitioning. The obvious solution is to clean out your disk before partitioning. Unless you are a computer professional, you probably don't need a third party program for partitioning your drives. With today's disk drive technology, you may not need to partition at all.

In the **Accessories** folder open the **System Tools** folder, and then select **Disk Defragmenter**. The dialog box on the screen displays the defrag schedule, the last time the disk(s) were defragged, and the degree of defragmentation on all your disk drives. If you have an SSD drive, Windows 7 will not defrag it which is a good thing.

Defragging reorganizes data so the operating system can retrieve information quickly without having to reassemble files that may be broken into pieces and stored in separate disk areas. Only highly defragmented disks will show any noticeable operational slowdown. There is great controversy in the computer community about the value of defragging your disks, making the purchase of an outside program of dubious value. Windows 7 defrag tool is all you need.

At last Windows has an engine that performs search operations quickly and efficiently. Most search programs outside of

Microsoft came about because Vista search routines often resembled someone rummaging around in a dark room with their eyes closed, and then coming up empty. Indexing now works properly in the background without bringing your system to a crawl. There is no longer any need for third party services.

Registry cleaners may have been useful, even necessary with XP and Vista, but happily that is no longer true. The Windows Registry is a giant data base on your hard drive where Windows makes records of information it may need in the future. The Registry contains important information that Windows requires about system settings, user profiles, applications, and hardware among other things.

Vendors who sell registry cleaners are fond of pointing out that your registry gradually becomes out-of-date with invalid information because of everyday actions like removing applications, changing drive letters or simply moving or copying files. These errors gradually accumulate and corrupt the data base causing everything from a slowdown to a complete system crash. To take care of these problems and avoid having them in the future all you need to do is buy their PC registry cleaner. Hogwash, I say!

A registry cleaner is the most useless and potentially the most dangerous program you can install. Most of them do nothing to reduce the size of the registry, which might result in a slightly faster PC, but only slightly. If you removed a program last year, and the registry still contains a pointer that no longer points to anything, you can remove it, but why take the time, trouble, and effort? There is no longer any action associated with the pointer, and it's completely harmless.

People may disagree, but registry cleaners have become infamous for trashing systems. Be cautious with sites that invite you to perform a free Registry cleaning, and then claim you have been the victim of some kind of mal-ware. Ponder, if you will, that Microsoft has stopped using its own registry cleaners, but has remained mysteriously quiet about the reasons why.

Windows has had a firewall capability since XP was introduced. In Windows 7 the firewall is straightforward and works well at keeping mal-ware out. Some critics say it's inadequate because it works inbound only. Is an outbound firewall necessary? When an unauthorized program tries to send data out of your computer, an outbound firewall alerts you. That's the idea, but reality is far different. Many outbound firewalls give incessant alerts usually with indecipherable warnings. When you track them down it's almost always some obscure Windows service attempting to complete an operation. When the annoyance becomes unbearable, people turn off the outbound half of the firewall, totally defeating its purpose. In practice, an outbound firewall turns out to be severe overkill, and it can easily be defeated by a sophisticated mal-ware program.

Windows Firewall is present in every Windows 7 installation, is thoroughly integrated with the operating system, works

(Continued on page 15)

#### (Continued from page 14) Windows 7 Has It All

well, doesn't cost extra, and is turned on by default. Use it and don't pay for a "full function" firewall that in all probability you don't need.

You can make Windows 7 work better, but not by buying superfluous utilities. Get a faster internet connection or a more reliable one. Take the money you saved by not buying unneeded software and get a 24" monitor for a real "WOW" experience. Another good use for saved cash would be an SSD primary drive for true blazing performance. An ergonomic keyboard and mouse wouldn't hurt either.

Reprinted with permission from Smart Computing. Visit http://www.smartcomputing.com to learn what Smart Computing can do for you and your user group!

### Windows News

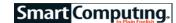

### News: A New Surface

Microsoft Surface, the touch-sensitive display table that originally debuted in 2008, is getting a major overhaul in the form of the Samsung SUR40. This new Microsoft Surface, which will begin shipping early this year, is just 4 inches thin and more capable than ever. It has a large multi-touch screen that can recognize up to 50 simultaneous touch points, blobs, and objects; and it can be oriented horizontally and now vertically, similar to traditional displays. One of the more impressive innovations in the Samsung SUR40 is PixelSense technology, which lets the LCD's individual pixels detect objects without the assistance of cameras.

### **Beware Of Iffy Certificates**

In an attempt to preemptively sideline cyber attackers, Microsoft released a Security Advisory regarding the release of 22 certificates with weak 512-bit encryption. Browsers, including Internet Explorer, use these encrypted certificates to ensure the websites you're visiting are what they purport to be. According to Microsoft, such weak encryption makes it easy for cybercriminals to repurpose these certificates to load up once legitimate websites with malware. Although Microsoft has not determined that these certificates have been cracked, the firm created a Windows Update that classified the questionably encrypted certificates as "Untrusted."

Reprinted with permission from Smart Computing. Visit http://www.smartcomputing.com to learn what Smart Computing can do for you and your user group!

### ScamBusters.org

### If You've Been Scammed On the Internet, Fight Back!

A lot of people who've been scammed or swindled feel too embarrassed to report that they've been ripped off.

Often, they feel that if they had just been smarter, they would have avoided being scammed, and they keep silent for fear of being judged.

Nothing could be further from the truth. Smart people get scammed too (take a look at the recent Enron and WorldCom scandals). That's also one of the reasons we're so public when we get scammed -- we want you to realize that even the creators of Internet ScamBusters get taken now and then!

Plus, criminals spend all their time thinking up schemes and illegal plans -- there's a reason they call it the 'criminal mind.'

It's important to be vigilant, but it's also important to report being scammed if it happens to you. You may be able to get all or some of your money back, and at the least, you may prevent others from being scammed in the future.

If you've been scammed on the Internet, your first stop should be the Internet Fraud Complaint Center (IFCC):

#### ==> http://www1.ifccfbi.gov/index.asp

The IFCC is a partnership between the FBI and the National White Collar Crime Center. You can file a complaint and view fraud tips and warnings.

TechTV's Cybercrime Center also has a great list of agencies and resources you can use to report your problem in more depth, and find out what the government can do and is doing to stop cyber fraud:

==> http://www.techtv.com/cybercrime/internetfraud/story/0,23008,3370664,00.html

Copyright Audri and Jim Lanford. All rights reserved. Reprinted with permission. Subscribe free to Internet ScamBusters at http://www.scambusters.org

### 3 ways to figure out a song

Ever hear a song in a movie or TV show and want to know what it is? Maybe you have a song fragment stuck in your head, but can't remember the title. Visit Kim Komando's site to read about three web services to help you find the song through singing, humming, real-time identification, playing the melody and many other methods: http://www.komando.com/toolbox.aspx?mode=print&id=11965

### Writing With All Your Senses — A Learnable Skill

Dan Curtis **dancurtis@shaw.ca** - Written by Dan Curtis – Professional Personal Historian <a href="http://www.dancurtis.ca">http://www.dancurtis.ca</a>

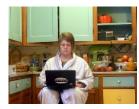

When beginning writers read flowing prose full of dazzling descriptions, they may think, "I'll never in a thousand years be able to write like that!" They may grow depressed and consider throwing their computer off a bridge. None of us are immune, as I

pointed out in a past <u>post</u>, *Inner Critic* — *Guide, Guard, or Enabler*?

When you hear that voice, rest assured that your Inner Critic is the source, and those words are both true and false. They are true because our writing voices are as personal and unique as our speaking voices. You could study and practice for fifty years and be equal in skill and reader impact, but you'll never write exactly "like that."

They are false because writing dazzling descriptions is a learnable skill. It takes practice and dedication and seeps into remote corners of life, but the results are worth the effort. In my experience, a three-pronged approach has worked well to hone description skills to a keen edge. One prong involves reading, another involves awareness of surroundings, and the third is deliberation.

I'm a deliberately slow reader. I savor words as a gourmet savors flavors. I always have a pad of sticky flags at hand when I'm reading a novel or memoir so I can flag words and phrases I admire. Some books may have only a couple; others bristle with them. When I read an innovative description, I roll it around, saying it out loud to practice the sound and feel of it, letting it sink deeply into my mind. I imagine how that author may have come up with it.

After I finish the book, I head for my computer and type the flagged passages into a Word document I've set up like a primitive database. I have over three dozen books logged there, perhaps half the number I've read since beginning the log. I review the file now and then when I need inspiration. Turning to awareness of environment, when I see something unusual in my surroundings, I ponder ways to describe it. I consider its color, texture, shape — anything unusual about it. I think about things it may remind me of as I search for metaphors and similes. I try to think out of the box and stretch to find new ideas, relying on the exercise I just mentioned — thinking about how other authors come up with the phrases I

Finally, as I edit, I deliberate and seek fresh ways of stating things and artful ways of arranging the words I use. Free association and visualization are helpful. This is art, and it has a musical component. You hear a lot about a writer's voice. This is something we each develop. I may admire Rosamund Pilcher from daybreak to dusk, but my writing will never sound like hers. It won't sound like Sue Grafton's either, and certainly not like Steven King's, or William Zinsser's. My writing will sound like Sharon Lippincott's, as it should. My challenge is to continually strive to stay on pitch and in rhythm to keep my voice as crisp and clear as it can be.

I will be sharing description writing secrets and strategies in an online class, *Writing With All Your Senses*, offered by Story Circle Network in January and February. Click for class and registration details.

**Write now:** scan the room around you and find one specific item that catches your eye, then write about it. Describe it in an unusual way, and strive to involve all your senses.

Photo credit: Rochelle

### Smart Computing.

### **Updates & Drivers**

#### Firefox 8

The official release of Firefox's new Web browser is available for Windows, Mac, and Linux. New features in the version 8 upgrade include a Twitter search function that lets you search for topics, users, and hash tags directly in

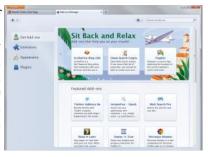

the browser. One new security feature is that third-party developers won't be able to install browser add-ons without your permission. Improvements were made to add support for HTML5 (Hypertext Markup Language), as well as for WebGL (Web-based Graphics Library). You can also now load tabs on demand to quickly bring up several tabs. Download Firefox's newest Web browser from www.mozilla.org. (Note, however, that the current Firefox version is 10.)

### Microsoft Office 2010 System End User Training Toolkit

Microsoft has upgraded the Office 2010 End User Training Kit for all Microsoft Office 2010 applications. You'll find overall tips and tricks for Office 2010, as well as individual guides for Excel, OneNote, Outlook, Power Point, and Word. Just visit **tinyurl.com/7pmpxlc** and you'll find all the different links. You'll be able to download demo files and other content to help you teach employees about how to use Microsoft Office 2010. Click the Download button next to the tips you want to learn about.

Reprinted with permission from Smart Computing. Visit http://www.smartcomputing.com to learn what Smart Computing can do for you and your user group!

### ScamBusters.org

# Your Guide to YouTube Scams and Tricks

The online video site YouTube is one of the most successful and heavily used areas of the Internet, with over 3 billion videos viewed every day and uploads equivalent to 240,000 feature films every week.

Sadly, that popularity also makes it a lucrative target from crime, ranging from scams and account hijackings to illegal use of the YouTube name and abusive videos and comments.

YouTube, which is owned by Internet giant Google, has lots of security checks in place and offers guidance on things like phishing and hijacks, but the sheer scale of the operation makes it virtually impossible for the organization to monitor videos and comments as they're posted.

So, for example, as we disclosed a few months back in our report on Ponzi schemes, **The Top 10 Ways to Avoid Being Sucked into a Ponzi Scheme**, the Better Business Bureau claims there are at least 23,000 YouTube videos promoting fraudulent investment schemes.

Let's take a look at the most common types of YouTube scams and other "red flags," and what you can do to prevent them catching you out.

### **Phony Products**

From pyramid schemes to claims you can run your car on water -- you'll find them all on YouTube.

The problem is that promoting an idea or product via video somehow gives the claims extra credibility.

We're more inclined to believe what we see, especially if the video is disguised to look like a TV news bulletin or an interview with a supposed happy customer.

One current investment scam to be aware of is a video presentation inviting viewers to get in ahead of initial public offerings (IPOs) of new technology stocks.

The Financial Industry Regulatory Authority (FINRA) has more details in their article, **Pre-IPO Offerings--These Scammers Are Not Your Friends**.

#### **Link Click Tricks**

There are all sorts of ways crooks use the YouTube name to lure victims into giving away personal details or downloading malware.

For example, they send you an email with a link supposedly to a YouTube video.

Instead you're taken to a page that looks exactly like the real thing but you're asked to sign on, thus enabling the scammer to hijack your account.

In one common case, you're asked to provide your cellphone number before you can view, and you're then charged via your phone bill, either for a one-off viewing or some sort of recurring service.

Other link click tricks they use include emails claiming to be from YouTube itself and inviting you to get in touch (via a link) because your video has been removed or because it's the most popular item on YouTube.

Alternatively, you may get a message saying your version of the Adobe Flash video application needs to be updated before you watch.

When you click the "update and install" link, a virus is actually installed on your PC.

Another frequent virus trick is to send victims an email or post a message on their Facebook page claiming a revealing video of them has been posted on YouTube.

Again, you're taken to a spoof YouTube page that uploads malware.

### **Typosquatting**

We wrote about typosquatting in an earlier report, **Beware of Typosquatting and New Identity Theft Warnings**.

Tricksters set up websites with very similar names to genuine sites. They just change one letter, or swap the letters around, to take advantage of users mistyping the sitename (a mistake commonly referred to as a "typo").

Depending on where you end up, you may be the victim of a scam or just bombarded with advertisements.

A well-known typosquatting address (we're not giving it out!) takes you to a page that looks similar to YouTube, but it doesn't use the name and thus stays within the law.

You're asked to complete a "survey," which involves giving personal details including your cellphone number. Again, you'll find a charge on your phone bill.

### **Phony Comments**

One of the key elements of the YouTube service is the ability for subscribers to leave comments on videos.

This is used for a range of tricks involving bogus postings. For example, a phony product video of the sort mentioned above may also have favorable comments from fake customers.

In other cases, posters use the comment facility to promote their own products or include malware links.

(Continued on page 18)

### (Continued from page 17) Your Guide to YouTube...

#### **Abuse and Pranks**

Some YouTube videos contain nasty scenes, unsuitable for most adults, let alone children.

In other cases, individuals post abusive and offensive comments, peppered with foul language.

In the meanwhile, unsavory characters prowl the YouTube listings looking for videos that have innocently been uploaded by children or teens (of themselves).

We don't need to tell you what these nasty people are up to. Just make sure your kids are aware of the risk.

And a word of warning to parents of tweens and younger kids: one Scambusters team member was shocked to discover that the #1 result when searching for a certain cable all-cartoon channel was an adult film with an expletive laden description of the "cartoon." Sometimes even innocent searches can return some nasty results. Be aware.

Sometimes, of course, people produce videos that pretend to be of genuine events but are really spoofs.

YouTube is full of these and they are mostly harmless -- provided you realize at the outset that they're not real.

However, a group of young pranksters were recently arrested for faking an attack in a parking lot, which they were recording for a YouTube video!

#### What You Can Do About YouTube Nasties

We've only just exposed the tip of an iceberg when it comes to potential YouTube related scams.

The organization itself posts numerous warnings on its site. The best starting point to learn more about how to protect yourself is the **YouTube Safety Center**.

Beyond that, the key to staying safe is to follow these five rules:

- 1. Be wary about clicking on links to YouTube videos. If you do click, check the address bar carefully when you arrive to ensure that it contains "YouTube.com." If it contains another word before that -- like "Anotherword-YouTube.com" -- it's not YouTube.
- 2. Even if you key in the address yourself, check that you spelled it properly.
- 3. Be skeptical about the videos you watch and never take action purely on a recommendation you see either in a video or comments. Always take further advice.

Similarly, be skeptical about videos that seem to portray something sensational. It may just be a clever spoof.

4. Be aware yourself and warn your children about the public nature of any videos you or they post.

It is possible to post videos for private sharing only. The option presents itself when you upload.

5. Be prepared to be shocked -- and, again, warn your kids appropriately.

If you see a video or comment you find offensive, report it to YouTube. You can also click the "flag as inappropriate" icon located just below the video, to the right.

The advent of YouTube has turned us into a nation of amateur filmmakers, and it's a great way of sharing experiences and ideas both with friends and the public generally.

But YouTube works best only if it's used responsibly, viewed cautiously and considered skeptically.

Copyright Audri and Jim Lanford. All rights reserved. Reprinted with permission. Subscribe free to Internet ScamBusters at http://www.scambusters.org

### ScamBusters.org

### Campaigns Focus on Data Privacy, Internet Security Concerns

This week we'll give you double reason to give extra thought to data privacy and security-minded use of the Internet.

January 28 is Data Privacy Day and February 7 is Safer Internet Day -- two important events that remind us of our responsibility to take special precautions with our online activity and personal information.

### **Data Privacy Day**

Towards the end of 2011, the National Cyber Security Alliance, which organizes Data Privacy Day, published its annual survey of home-based Internet use, focusing on digital shopping.

In particular, the study, supported by Internet security company McAfee, showed just how much the use of smartphones is changing our shopping habits.

Three-quarters of the people polled confirmed they were now using their mobile devices more than a year previously.

#### The survey reveals:

- \* Half of all Americans are now using the Internet to buy or research products using smartphones, and more than one in 10 use them for online auction bidding.
- \* But 72% of smartphone users have no security software installed on them. Meanwhile, the number of different types of malware leapt 46%, with one in every 20 mobile devices expected to become infected during 2012 and 2013.
- \* On the positive side -- if you can call it that -- 42% of

users halted a proposed online transaction because of security worries, mainly because they were unsure if the site they were visiting was safe.

"These findings illustrate our ever-increasing reliance on mobile technology in our daily lives. Technology has enabled us to enhance our shopping experience with the ability to research pricing, reviews, and product purchase options with ease not previously possible," said Michael Kaiser, Executive Director of the NCSA. "With this new convenience comes a new responsibility to practice vigilance... People must be aware of the risks they face when making purchases online and ensure that they are using sound judgment to protect their personal information and prevent the loss of data."

The NCSA is a not-for-profit watchdog organization supported by some of the biggest names in computing, like Microsoft and Intel. Its main website is **StaySafeOnline.org** and is well worth a visit.

For Data Privacy Day 2012, the aim is to highlight awareness of how our personal information is collected, stored and used. In particular, NCSA wants parents and educators to play an active role in helping young people understand the risks of giving away information about themselves on social media sites and through online video services like YouTube.

Linking with another non-profit organization, Common Sense Media, they provide **school curriculum material** for digital literacy programs.

"The technological savvy of students often outstrips that of their teachers," says NCSA, "but all students can benefit from education about the implications and consequences of texting, blogging, posting to each other's walls, behavioral advertising, social networking, Internet safety, and good privacy practices generally."

The organization also calls on businesses to play their part by ensuring they're following the rules governing consumer privacy.

Read more about Data Privacy Day.

#### **Safer Internet Day**

Looking at things from a slightly different angle, a global network of Internet awareness centers called Insafe has adopted the theme "Connecting generations and educating each other" for Safer Internet Day (SID) 2012.

The thinking this time is that since young people know so much more about the Internet, they could teach their elders a thing or two.

At the same time, older folk have a heck of a lot more realworld experience that could really benefit their children and grandchildren when it comes to spotting dubious behavior.

"Whether you are 5, 40 or 75 years old, whether you use the Internet once a month or several times a day -- each person has something different to bring to the table that can help

shape our online experiences and our understanding of online competences and safety," says Insafe.

Although originally a Europe-wide initiative, the campaign how has a global reach and offers important advice for all of

Activities in the US are being coordinated by a commercial publisher, i-SAFE Inc., who will be providing printed lesson material for tens of thousands of students at 4,500 schools across the country, as well as in classrooms in 33 other countries

An i-SAFE survey in southern California, held as part of last year's Safer Internet Day, found that:

- \* One in ten students has been "stalked" or harassed by someone else online.
- \* Even more -- 12% -- have gone to personally meet someone they encountered on the Internet.
- \* A third of 5th through 12th graders agreed their parents would disapprove of some of their Internet activities.

That adds up to a whole heap of things to worry about. But, says Insafe, we can all do something about that by recognizing opportunities to provide guidance on Internet usage to each other and by encouraging everyone to view it as a family affair.

It's when we venture into online activities that we don't know or understand that we most risk heading into trouble.

"Today our offline and online worlds are strongly connected, from families communicating via webcam with relatives and friends abroad to children doing their homework online," says Insafe.

"The online world is a unique arena where people of all ages can learn together and from each other, especially regarding online safety.

"Tech savvy youngsters can teach their elders how to use new technologies, while grandparents can draw on their life experiences to advise younger generations on how to stay safe online, as they discover the digital world together."

For more on the event, visit **SaferInternetDay.org**. Be sure to check out the **US activities and participation** as well.

These two events serve an important purpose in highlighting the nature of Internet security problems and helping us work together to tackle them.

But, of course, Internet security is a year-round activity. When it comes to data privacy and safer surfing, you can never let your guard down.

Copyright Audri and Jim Lanford. All rights reserved. Reprinted with permission. Subscribe free to Internet ScamBusters at http://www.scambusters.org

**Rail bridge replacement in Reading, England**, filmed by 3 weather-proofed time-lapse cameras.

**Cute video of a kid** who can't figure out how to use a garden hose to get a drink.

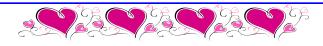

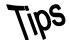

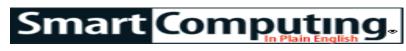

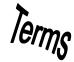

### **Fun Facts**

#### It's A Hacker's World

Trend Micro's 2012 Threat Predictions report expects that hacker groups like Anonymous and LulzSec will grow in number and continue to succeed in 2012. Trend Micro also predicts that they will get better at breaching security and avoiding apprehension.

#### cache hit

A request for data found in cache memory.

### **Fandango**

Created in 2000 by major movie exhibitors with filmgoers in mind, Fandango may be the ultimate destination for all things regarding major studio releases. Beyond selling advanced tickets to flicks showing at 15,000-plus theaters, including tickets printable at home and for purchase via mobile apps (iPad, iPhone, Android, BlackBerry, and Windows Phone 7 devices supported), Fandango is chock-full of movie goodness. In addition to show times, trailers, news, galleries, DVD release news, and movie guides (IMAX, 3D, indie, etc.), there's a Facebook Activity On Fandango feature that details current activity regarding films on the social networking site. Elsewhere, users can text Fandango a ZIP code to receive local show times, while those in select cities can have tickets sent to a mobile device. http://www.fandango.com

### **Word: Document Compatibility**

Need to create a document that your colleagues can open with an older version of Microsoft Word than Word 2010? You have two options. One is to have them download the free Microsoft Office Compatibility Pack, which is available via Microsoft's website. (This only gives them reading capabilities.) The other is to work in Compatibility Mode. Open your document and then click the File tab. Click Save As and then click Word 97-2003 Document from the Save As drop-down menu. Now send them the new copy of the document, which has a DOC extension. Note that this approach means they can open

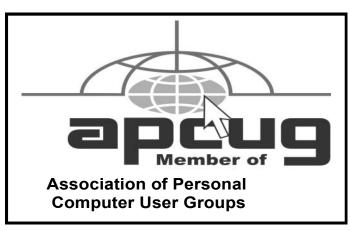

the document in older versions of Microsoft Office for editing and reading.

#### **Excel: Add Chart Title**

Does your chart in Microsoft Office Excel 2010 have a title? No problem, titles are easy to add. Select your chart, which will make the Chart Tools section (which includes Design, Layout, and Format tabs) appear on the Ribbon. Click the Layout tab and then click Chart Title in the Labels group. Select the title type that you prefer. The title now appears in your chart: simply click the title to enter text.

#### PowerPoint: Link A Chart

Microsoft PowerPoint 2010 lets you link a chart from an Excel 2010 spreadsheet. To do that, open the spreadsheet in Excel. Make sure it has been saved. Select the chart within the spreadsheet. Right-click it and click Copy. Next, open the PowerPoint presentation, select the appropriate slide and then find Paste on the Clipboard group of the Home tab. Click the arrow below Paste and then click Keep Source Formatting & Link Data (if you want the chart to look the way it does in Excel) or click Use Destination Theme & Link Data (if you want it to have a PowerPoint appearance).

### **Stealth Technology**

Often used in addition to polymorphic techniques to enable a virus to hide within a computer's OS (operating system) and remain undetected by antivirus software. By intercepting routines used by an OS to find infected files and documents, the stealth virus then inserts some of its code into uninfected data, tricking the computer into recognizing the file as the original, unmodified version.

Reprinted with permission from Smart Computing. Visit http://www.smartcomputing.com to learn what Smart Computing can do for you and your user group!

Video: Close-up Magician of the Year Michael Vincent presents "The Slap Aces" and the sensational "One Shuffle Finale"

### **MEMBERSHIP WITH LCCUG:**

Yearly dues are \$25. For more information, contact:

Director of Membership, membership@lccug.com.

### **Directions to Meetings:**

A map and directions to our meetings can be found on our Members' web page www.lccug.com/members. Just click on the link "Meeting Locations & Directions"